## Q よくあるご質問

Q A

Q A

Q A

Q A

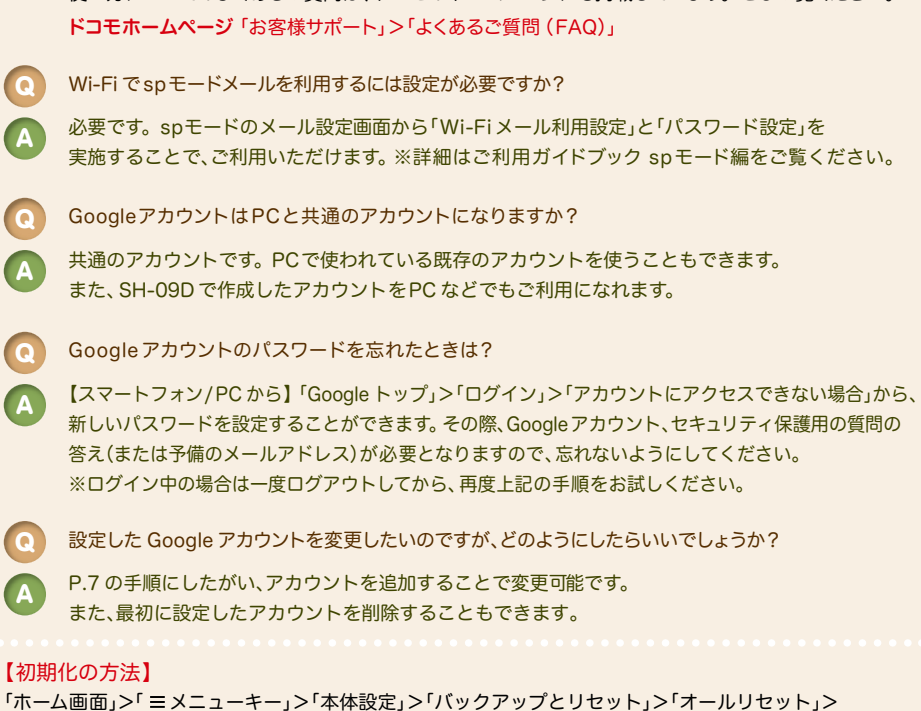

使い方についてのよくあるご質問は、ドコモのホームページにも掲載しています。ぜひご覧ください。

「携帯端末をリヤット」>「暗証番号入力」>「OK」>「すべて消去」 注意:すべてのデータが削除されますので、事前に必要なデータをバックアップして保存してください。

●「Xi」、「FOMA」、「iモード」、「spモード」、「おサイフケータイ」、「dメニュー」、「dマーケット」、「spモード」ロゴ、「dメニュー」ロゴ、「dマーケット」ロゴは株式 会社NTTドコモの商標または登録商標です。 ●「microSD」、「microSDHC」および「microSDXC」はSDアソシエ一ションの商標です。 ●「Google」、 「Google」ロゴ、「Google音声検索」、「Android」、「Google Play」、「Google Play」ロゴ、「Gmail」はGoogle Inc.の商標または登録商標です。 ●「Wi-Fi」 は、Wi-Fi Allianceの登録商標です。 ●「AQUOS」、「AQUOS PHONE」は、シャープ株式会社の登録商標または商標です。 ●その他掲載されている会社 名、商品名は各社の商標または登録商標です。 ●本書に掲載されている画面は全てイメージです。

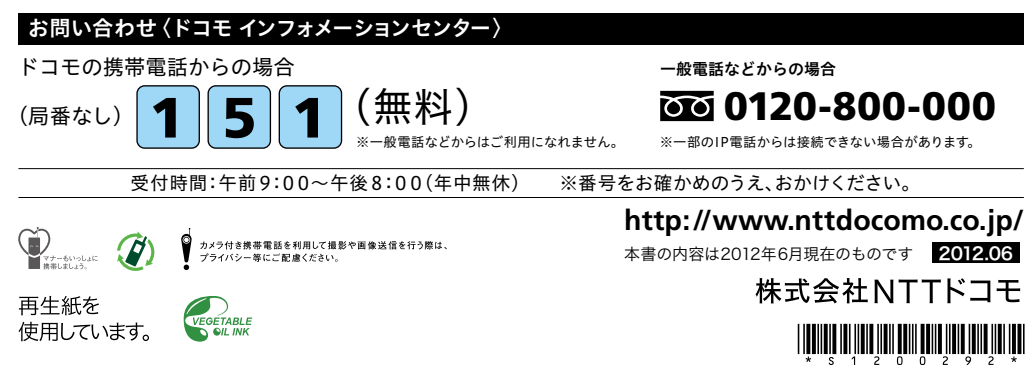

# docomo

#### 手のひらに、明日をのせて。

# **SH-09D**

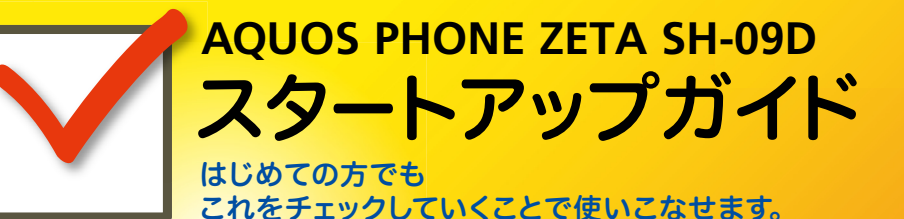

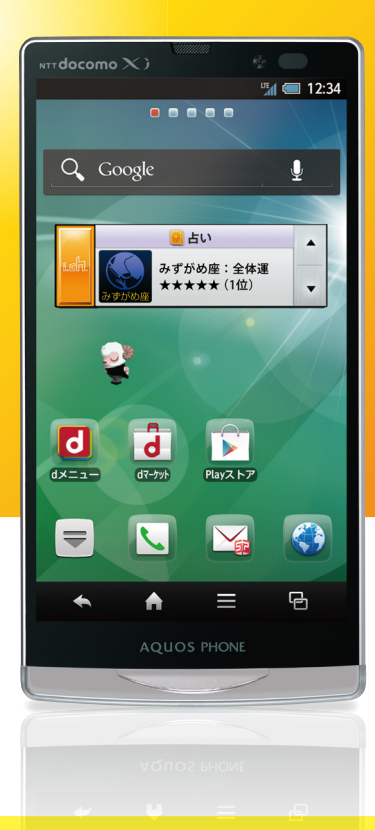

●本書の記載内容は2012年6月現在のものです。 最新の情報は下記のURLをご覧ください。 ●初期設定については動画もご覧いただけます。 **http://www.nttdocomo.co.jp/support/trouble/smart\_phone/sh09d/index.html** ※本書及びドコモホームページの記載内容は予告なしに変更されることがありますので、あらかじめご了承ください。

スタートアップガイド 目次

**p.4**

**p.13**

**p.17**

**p.19**

**p.21**

**p.23**

**p.24**

**p.25**

**p.26**

#### タッチパネルの操作方法 **1** 主なキーの名前とステータスバー **p.3** 進 事情の こうしょう こうしょう こうしょう こうしょう こうしょう こうしょう こうしょう こうしょう こうしょう こうしょう こうしょう こうしょう こうしょう こうしょう 備 編 ステップ0 ドコモサービスの初期設定をする 押す(タップ)/2回押す みんちゃん 長押し(ロングタッチ) 2 初期設定する ステップ1 Googleアカウントを設定する ステップ2 spモードメールアプリをダウンロードする ステップ3 電話帳を移し替える **3** 文字を入力する 基 トントンッ 本 操 自分の電話番号・spモードメールアドレスを表示する **4** 指先で1回軽く押す。 指先ですばやく2回押す。 指先で長押しする。 作 編 はらう (フリック) スタイト インファー おくしょう なぞる (スライド) 電話をかける・受ける・切る **5** サーッ スーッ spモードメールのメールを新規作成する・見る・返信する **6** a) カメラで撮る・見る **7** 活 タッチパネル上をすばやく指先ではらう。 ファンス タッチパネルを指先で軽く触 用 れたまま、縦や横へなぞる。 編 インターネットで検索する **8** 長押しして移動する 広げる(ピンチアウト)/縮める(ピンチイン) (ドラッグ) **9** Wi-Fiを設定する ビョッ ズリズリ 知っておくと便利な機能 よくあるご質問 **p.27** タッチパネル上のアイコンや タッチパネルに触れたまま タッチパネルに触れたまま バーに指先で触れたまま、特 2本の指先を広げる(開く)。 2本の指先を縮める(閉じる)。 定の位置までなぞる。 各項目の手順と下記の決まりに従い設定してみましょう。 押す へんカ 個認・完了

### 主なキーの名前とステータスバー 初期設定 ┃ 主なキーの名前とステータスバー ┃ ┃ ■ 2

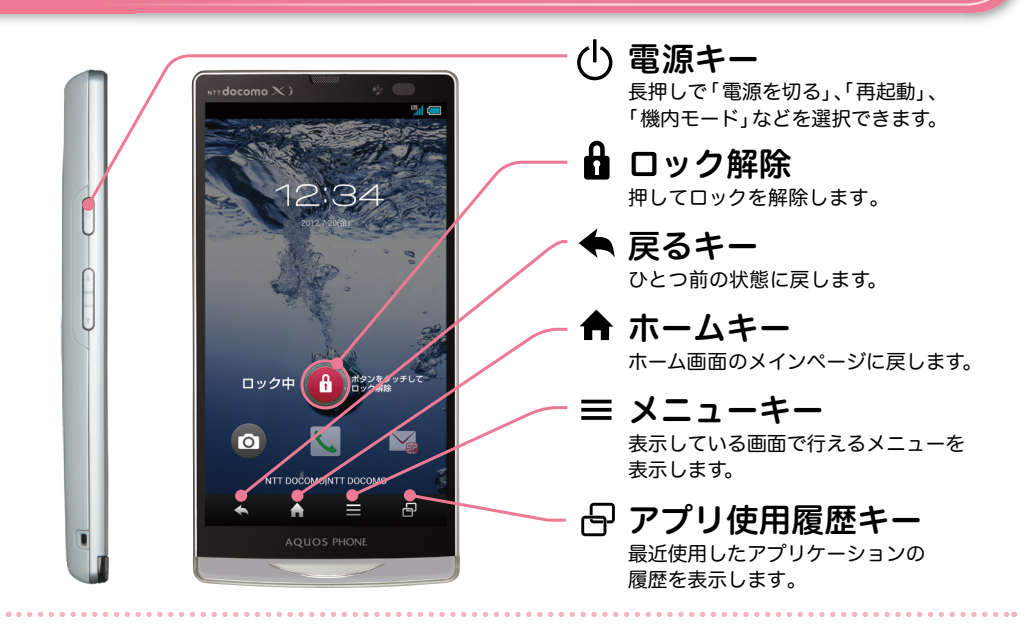

### ステータスバーを使って、スマートフォンの様々な状態を確認することができます。

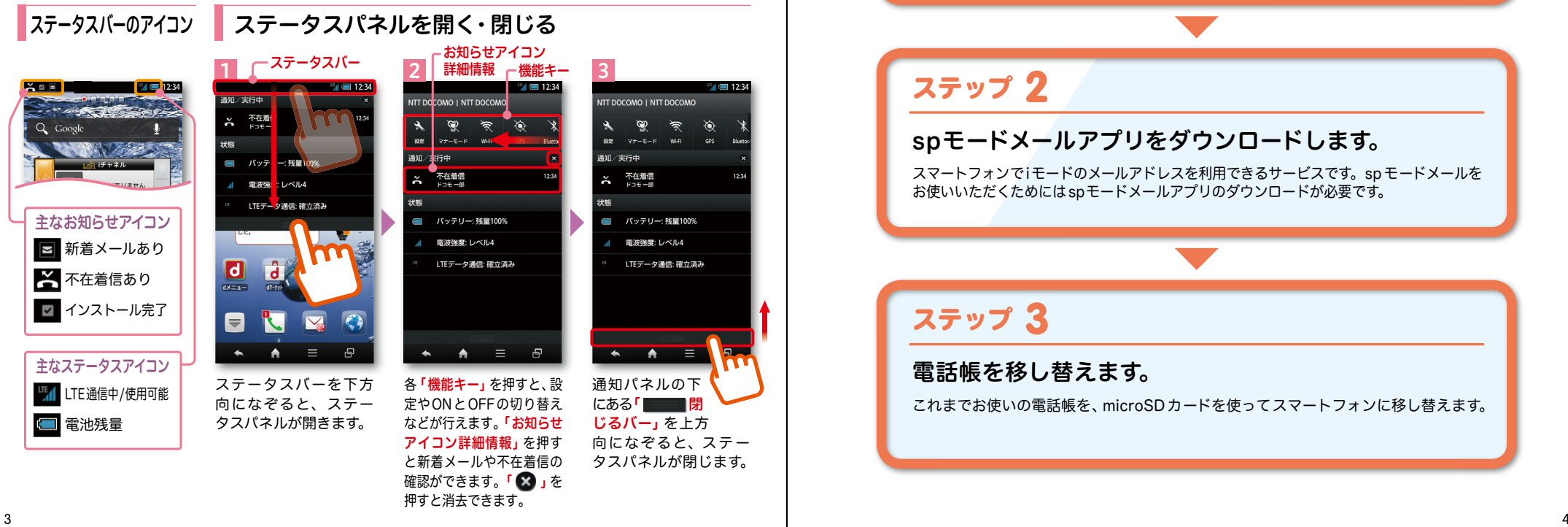

スマートフォンをお使いいただくための 初期設定をします。

[ 初期設定の流れ]

### ステップ 0

ドコモサービスの初期設定をします。 初めて電源をオンにしたとき、設定画面が自動表示されます。 ご購入時に設定を完了されていれば、初期化を行わない限り表示されません。

ステップ 】

### Google アカウントを設定します。

Google アカウン卜を設定すると、Google Play からアプリダウンロードが可能にな るなどスマートフォンをもっと楽しく使いこなすことができます。 ※すでに Googleアカウントをお持ちの場合は、そのアカウントをスマートフォンでもご使用いただけます。

# 2 ステップ

### spモードメールアプリをダウンロードします。

スマートフォンでiモードのメールアドレスを利用できるサービスです。sp モードメールを お使いいただくためにはspモードメールアプリのダウンロードが必要です。

## ステップ 3

### 電話帳を移し替えます。

これまでお使いの電話帳を、microSDカードを使ってスマートフォンに移し替えます。

# ■ 2 ステップ0 ドコモサービスの初期設定を する

各種ドコモのサービスをご利用いただいている お客様は設定が必要です。

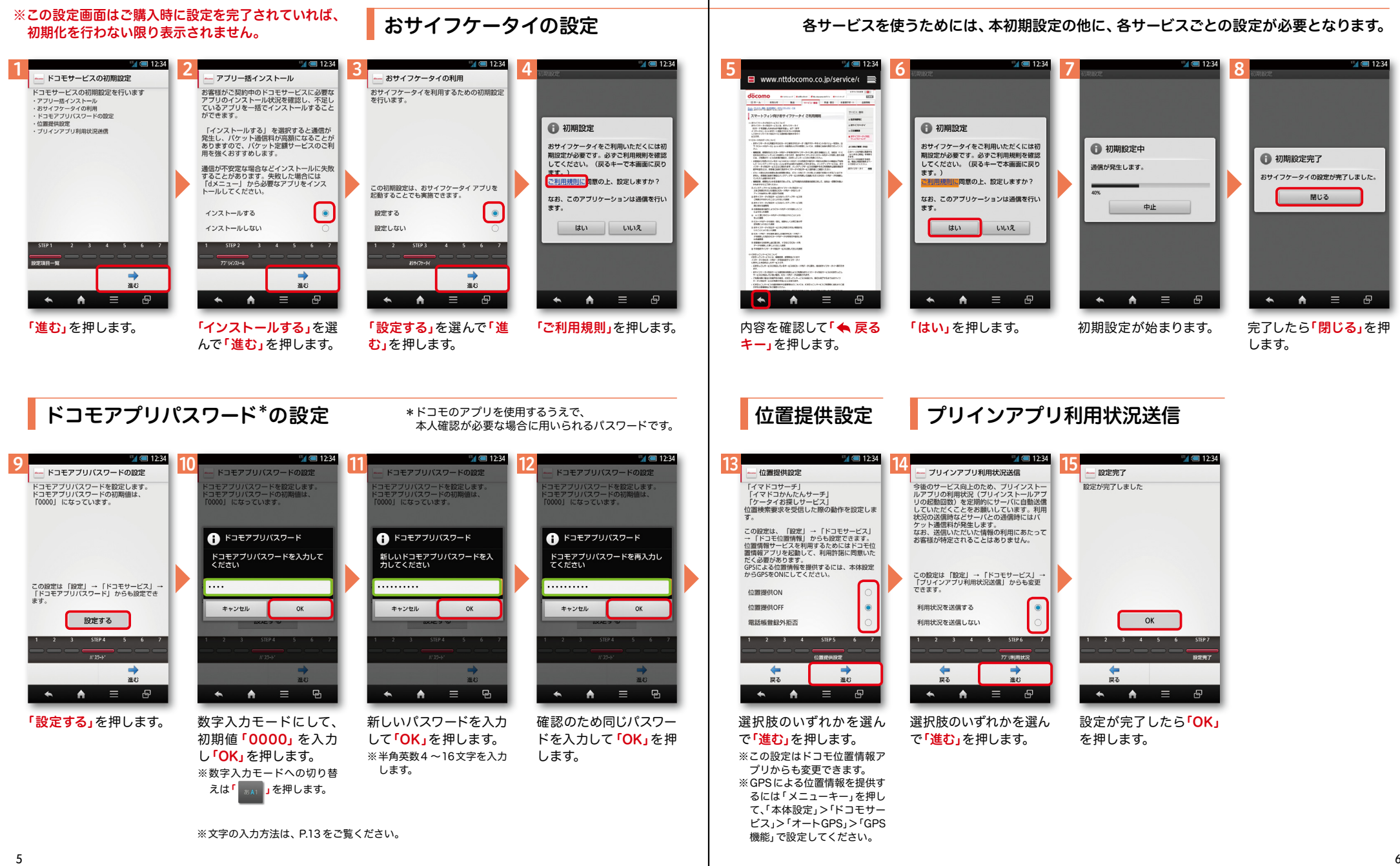

# アクステップ1 Google アカウントを設定 する

スマートフォンの機能を最大限に活用するために、 Googleのアカウント設定が必要になります。

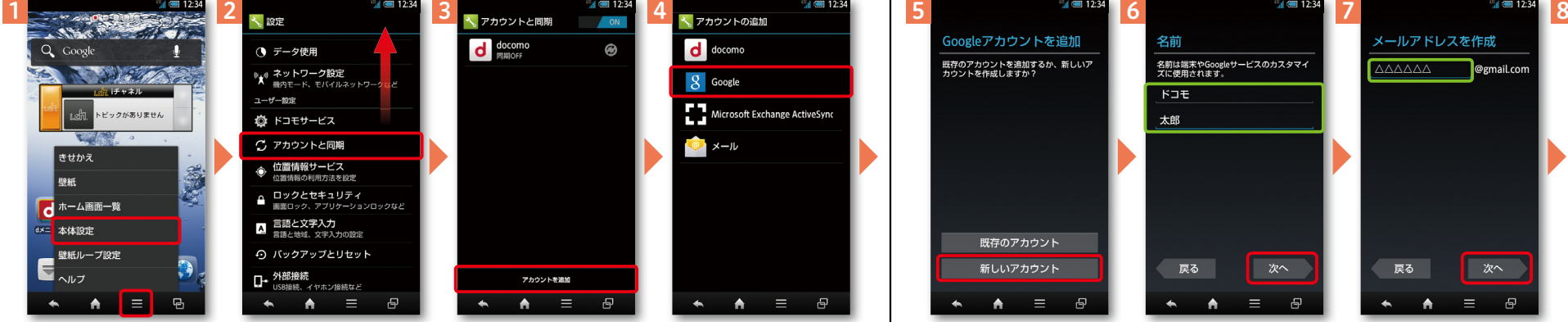

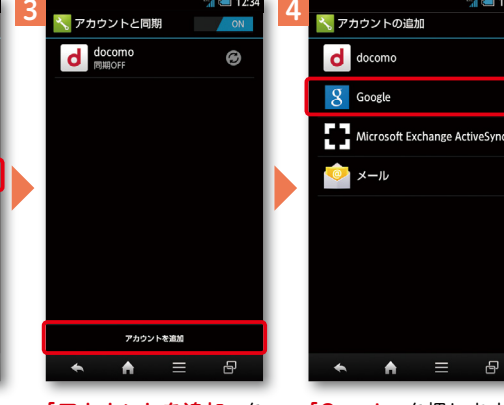

キー」を押し、「本体設定」 を押します。または、ホー ム画面で「━━ |」を押し、 アプリ一覧の中から「設 定」を押します。

「アカウントを追加」を 押します。 画面を上になぞり、「ア カウントと同期」を押し ホーム画面で「ミメニュー 画面を上になぞり、「ア 「アカウントを追加」を 「Google」を押します。

ます。

Googleアカウントは、Google社の様々なサービス(メール・チャット・写真や 動画の共有など)にアクセスするために登録が必要なログインシステムです。 <sub>.</sub><br>新規のメールアドレス (Gmail)を作成して任意のパスワードを入力します。 (Googleアカウントは、「Gmailアドレス」と「パスワード」の組合せです。)

**III ● 12:34** アプリ おすすめ v Google 設定・登録すると Google アカウントとは  $\bigcap$  $\overline{g}$  $\overline{\mathbf{v}}$ ダウンロード Playストア ブラウザ 検索  $\frac{You}{Tothe}$ YouTube Playムービー Movie Studio カレンダー  $\overline{2}$ マップ  $+e$ フレイス Latitude  $\overline{\sigma^+}$ Google+ メッセンジ  $\blacktriangle$  $\equiv$  $\overline{E}$  $\leftarrow$ 

「新しいアカウント」を押

既存のアカウント

新しいアカウント

 $\bullet$   $\equiv$ 

- 中

Googleアカウントを追加

ー<br>既存のアカウントを追加するか、新しいア<br>カウントを作成しますか?

※既にアカウントをお持ちの 場合は、「既存のアカウント」を

します。

押します。

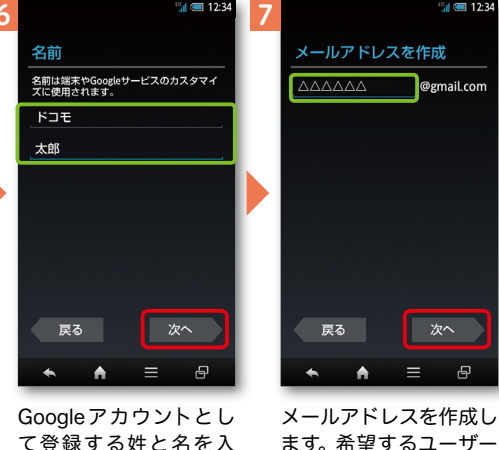

カし「次へ」を押します。 ※文字の入力方法は、P.13 を ご覧ください。

@gmail.com 次へ  $\equiv$ 曱 メールアドレスを作成し

> 名(@gmail.comの前の 部分)を入力し「次へ」を

> ※ユーザー名は、6文字以上 30文字以内で入力します。

押します。

ユーザー名が使用可能か 確認しますので、お待ち ください。 ※ユーザー名が使用できない . \_<br>|場合は再度ユーザー名を入 力するかユーザー名の候補 を押し「次へ」を押します。

使用できるか確認していま

お使いの端末はご希望の名前が使用できる<br>かどうかGoogleに確認しています。

この処理には数分かかることがあります。

ਰ -

**「このことのことには、このことには、このことには、このことには、このことには、このことには、このことには、このことには、このことには、このことには、このことには、このことには、このことには、このことには、このことには、** 

キャンセル

 $=$  $\Theta$  次ページ

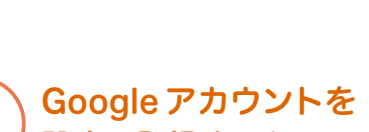

Googleアカウントを作成すると Gmailのメールアドレスとして使 用できたり、Playストアからアプ リをダウンロードできるようにな るなど、Googleの種々のサービス を利用できるようになります。

# アクステップ1 Google アカウントを設定 する

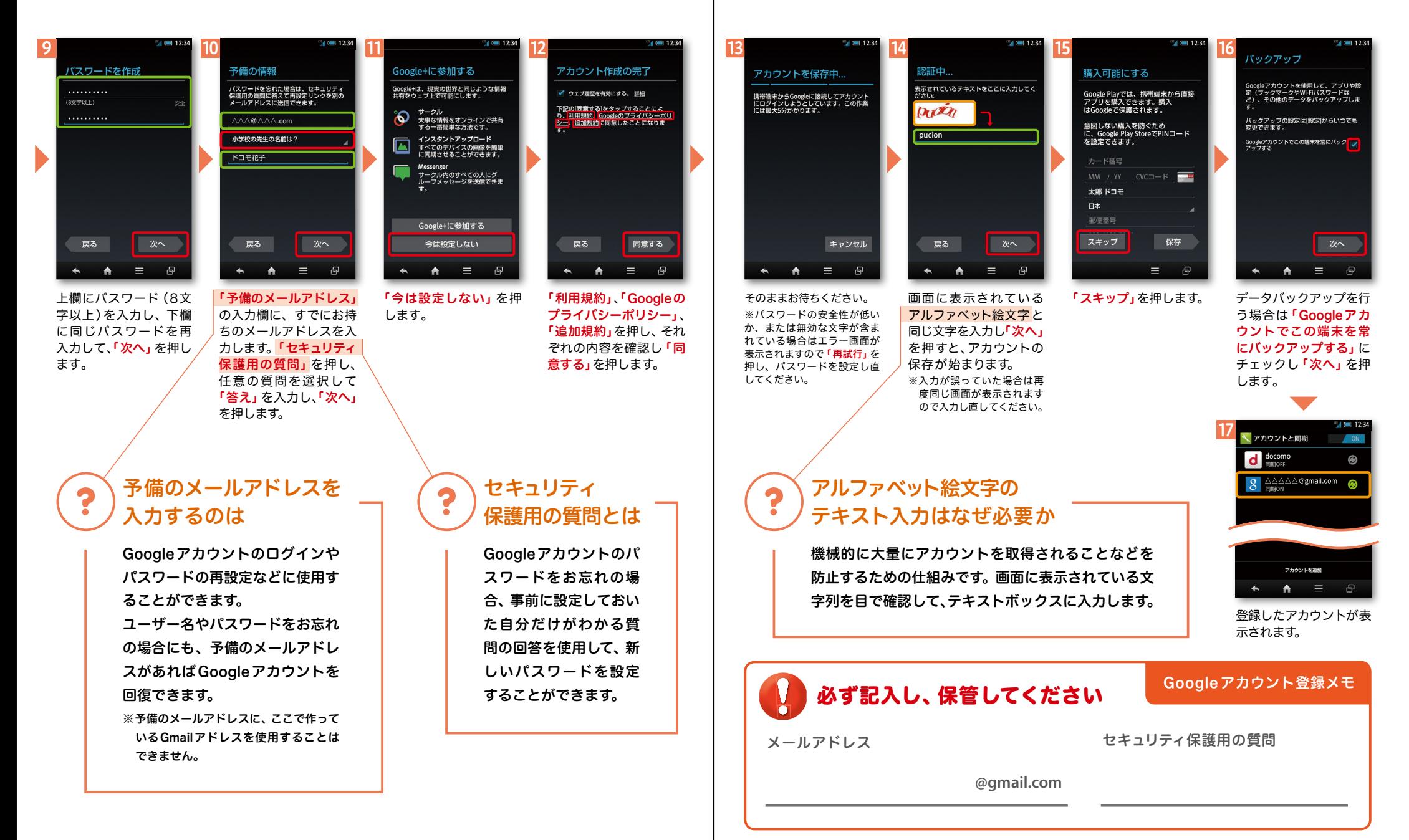

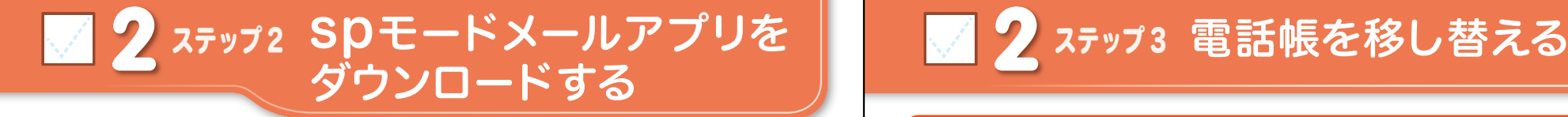

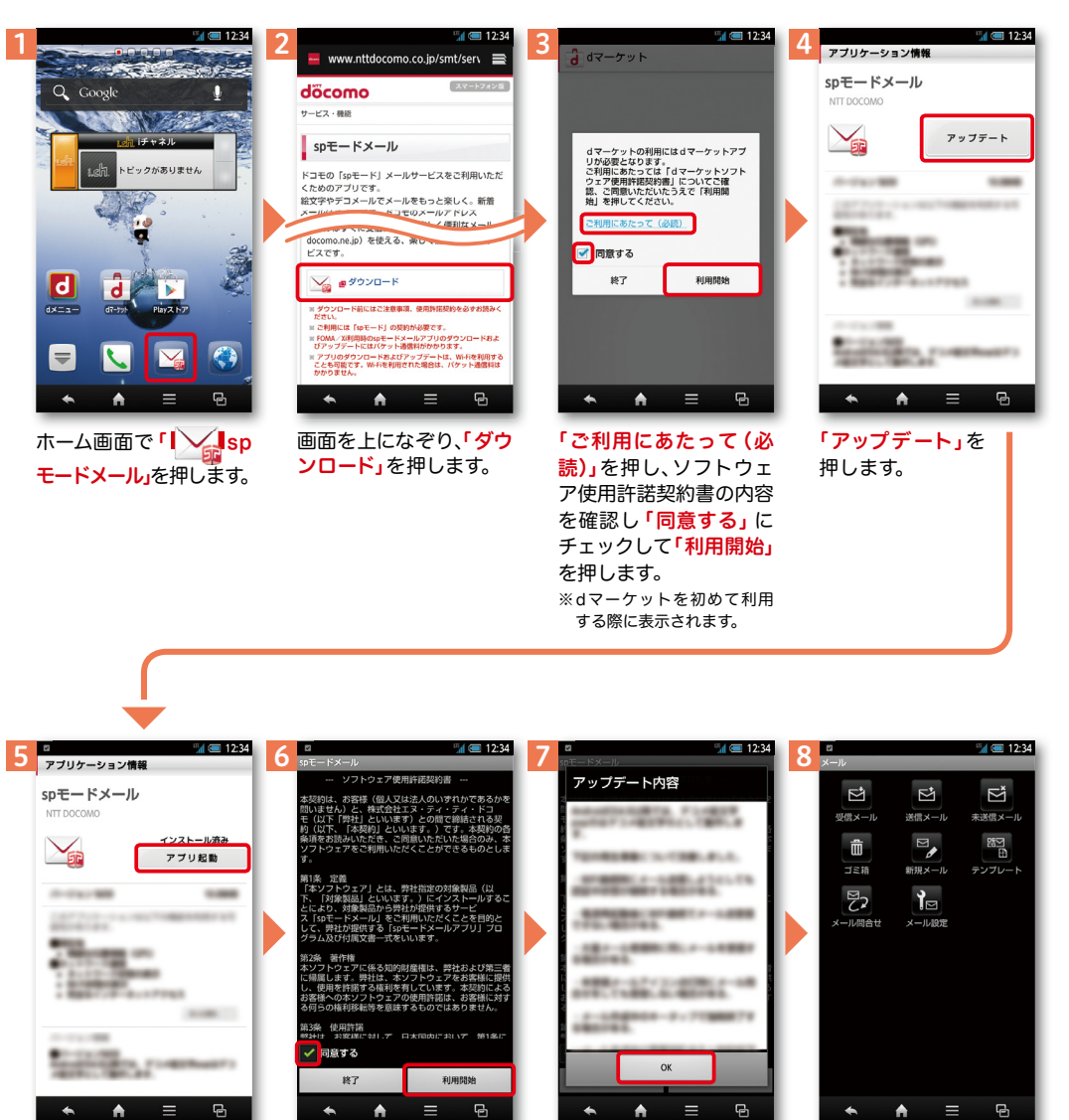

インストール完了後、「ア プリ起動」を押します。

ソフトウェア使用許諾契 約書の内容を確認し「同 意する」にチェックして 「利用開始」を押します。

アップデート内容を確認 し「OK」を押します。

spモードメールの画面が 表示されたら完了です。

# ■ 2 ステップ3 電話帳を移し替える

電話帳データを保存した microSDカードを使用します。microSDカードに電話帳データを 保存する方法については、今までお使いの端末の取扱説明書をご覧ください。 ※ microSDXC カードは、SDXC 規格非対応の機器には差し込まないでください。 microSDXC カードに保存されているデータが破損することがあります。

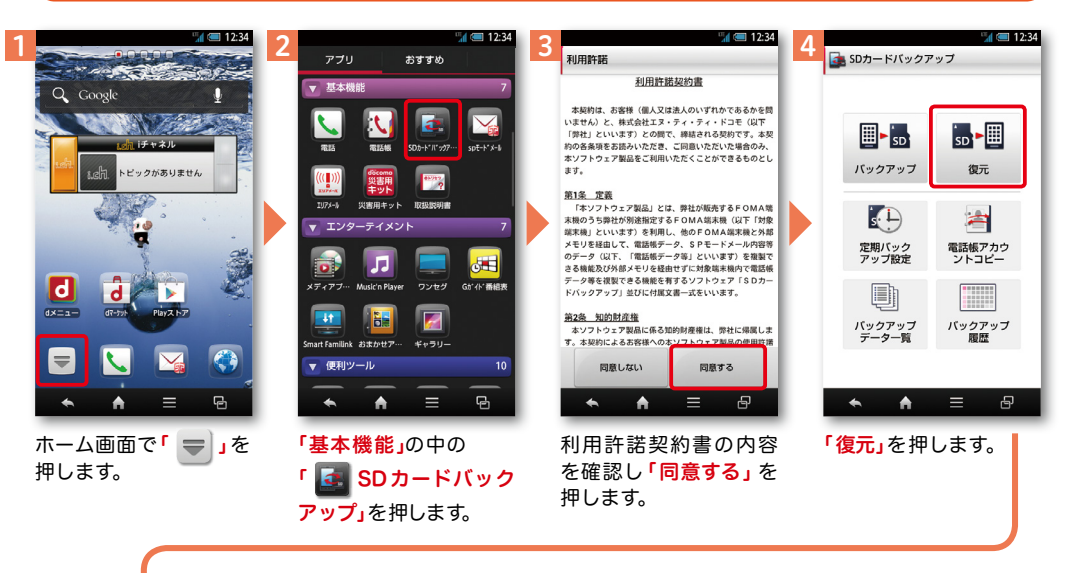

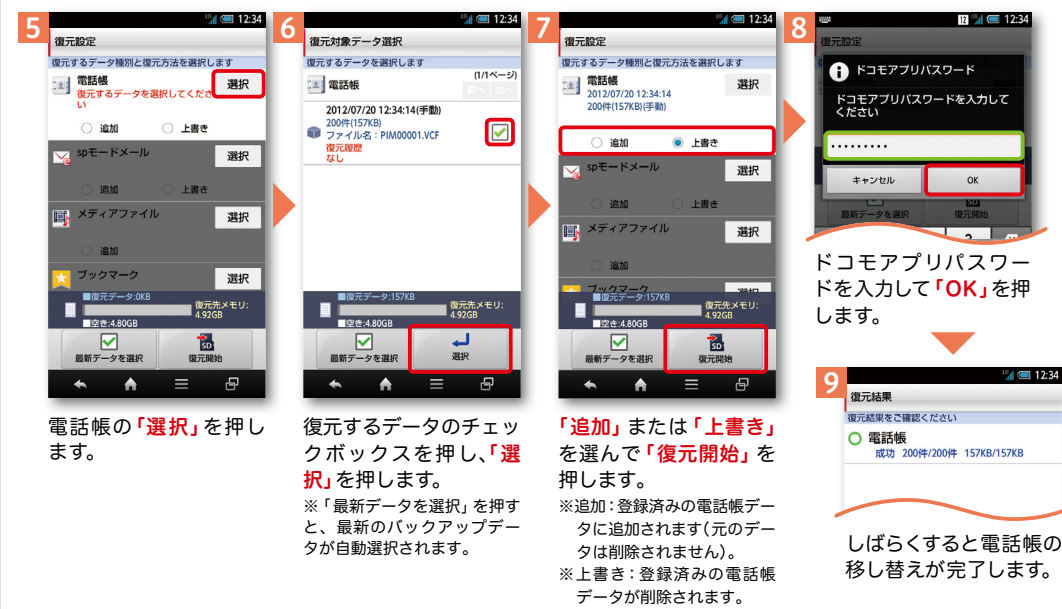

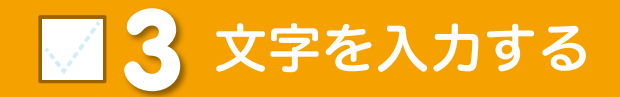

スマートフォンの文字入力は、 タッチパネルに表示されるキーボードを使用します。

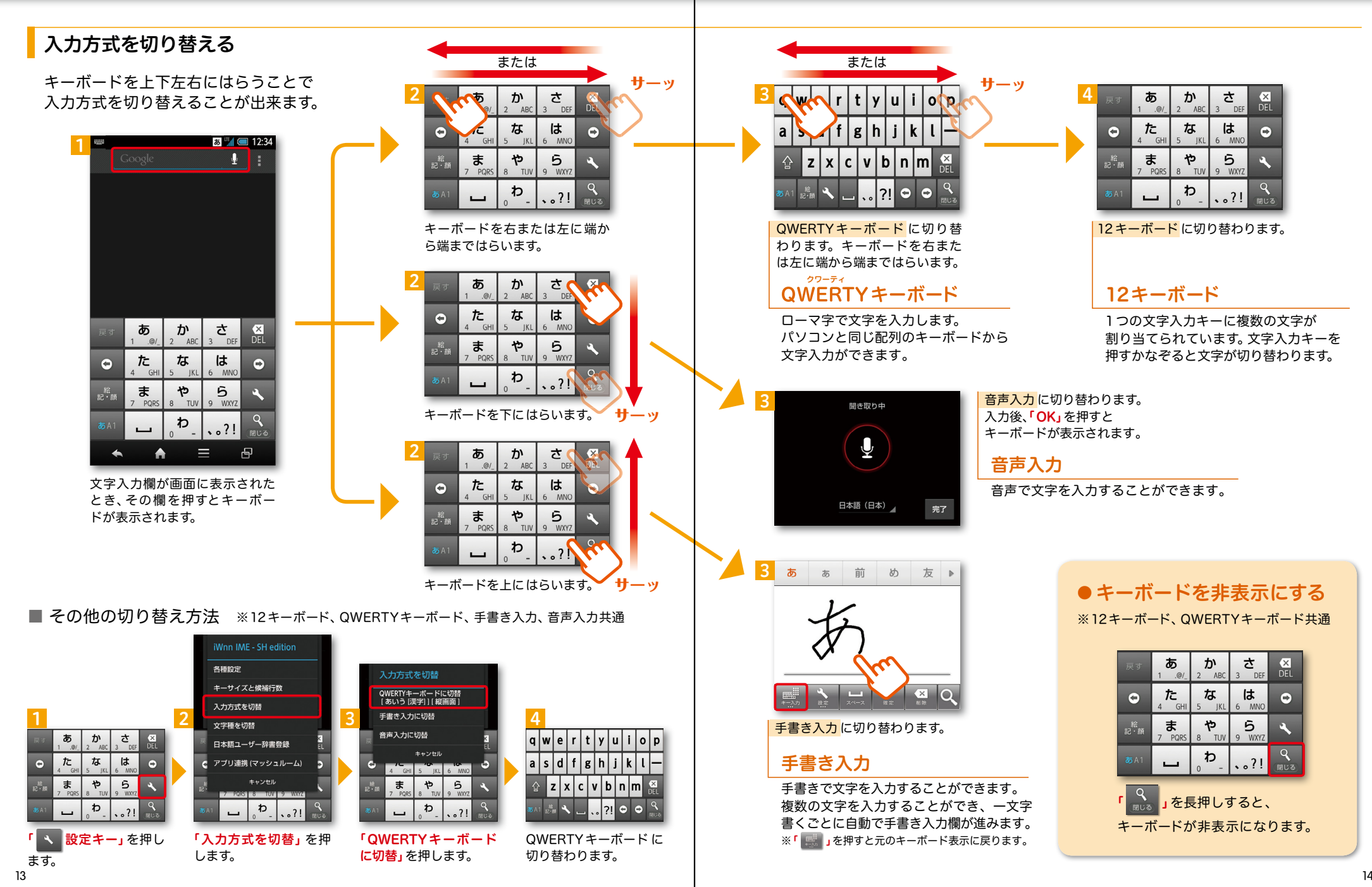

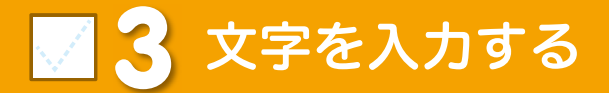

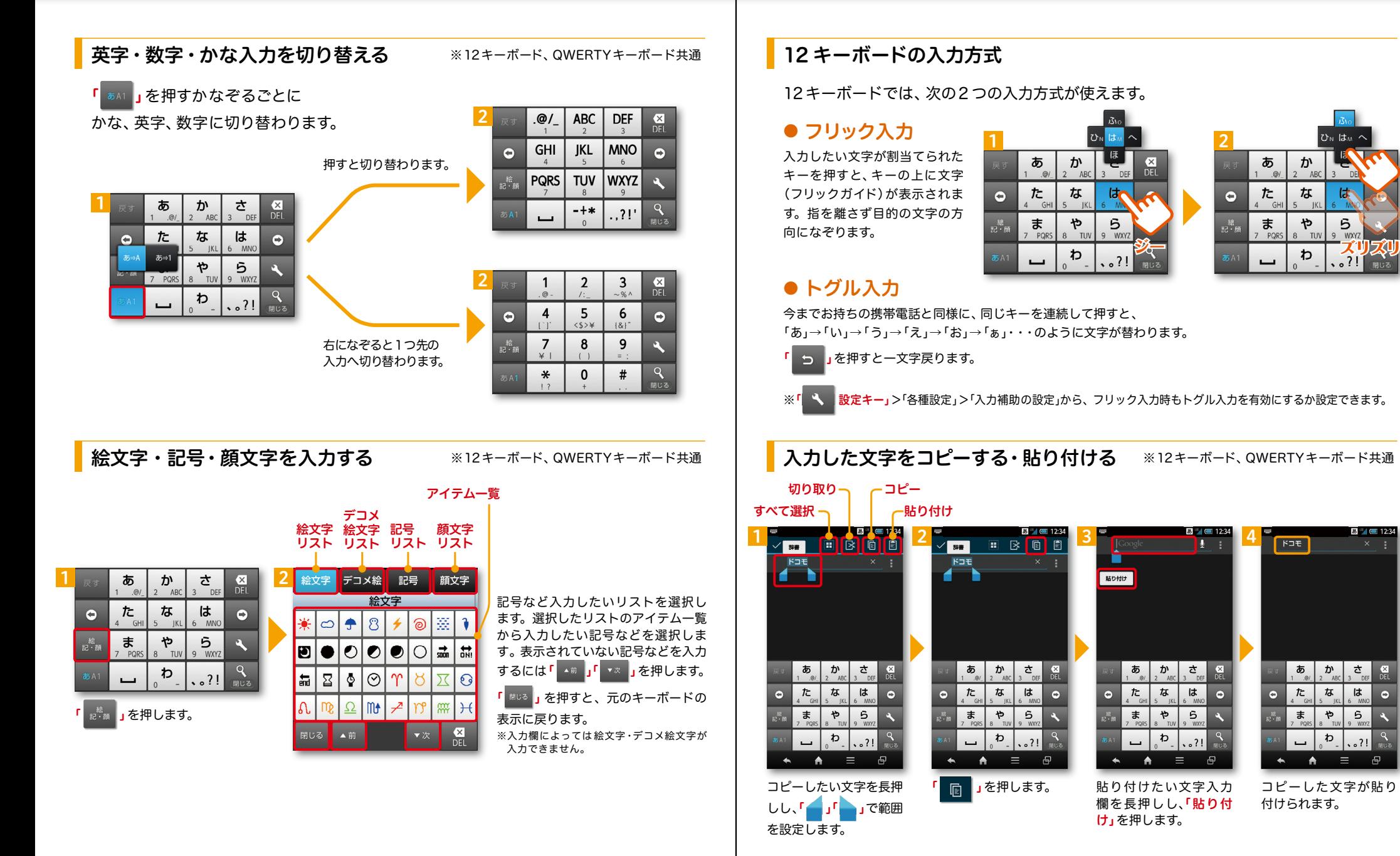

 $\bullet$ 

# ■ △ 自分の電話番号·spモードメールアドレス を表示する

お手持ちのスマートフォンの電話番号、 メールアドレスを表示・確認します。

### 電話番号を表示・確認する

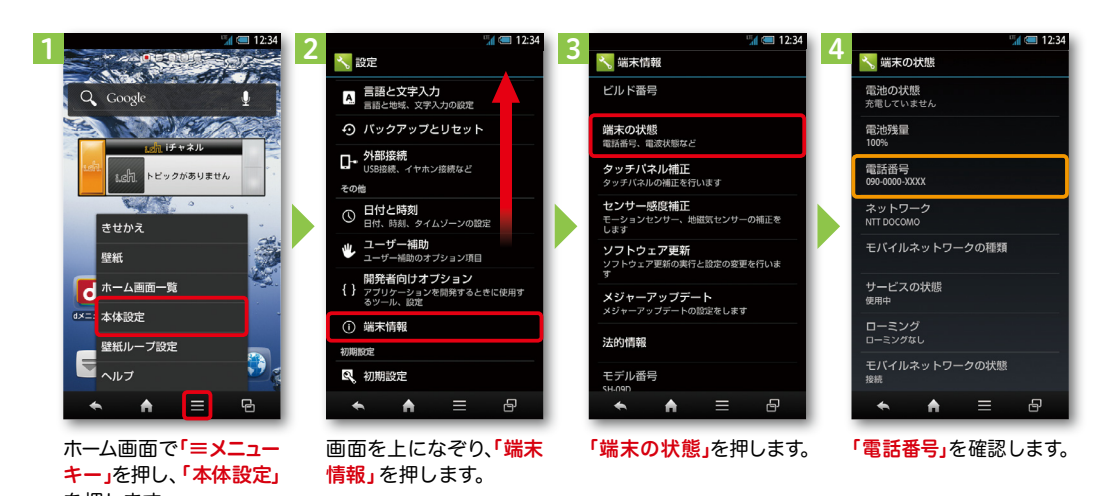

### ● マイプロフィールを表示する

電話番号やメールアドレスなどのさまざまな情報を登録できます。\*1 登録した情報の確認やメール送信などの共有が簡単に行えます。 マイプロフィールに保存した名刺\*2 をネットワーク経由で交換することもできます。 \*1 ドコモminiUIMカードが挿入されていれば、電話番号は自動で表示されますが、メールアドレス等はご自身で編集する必要があります。 \*2 名刺作成アプリで作成できます。

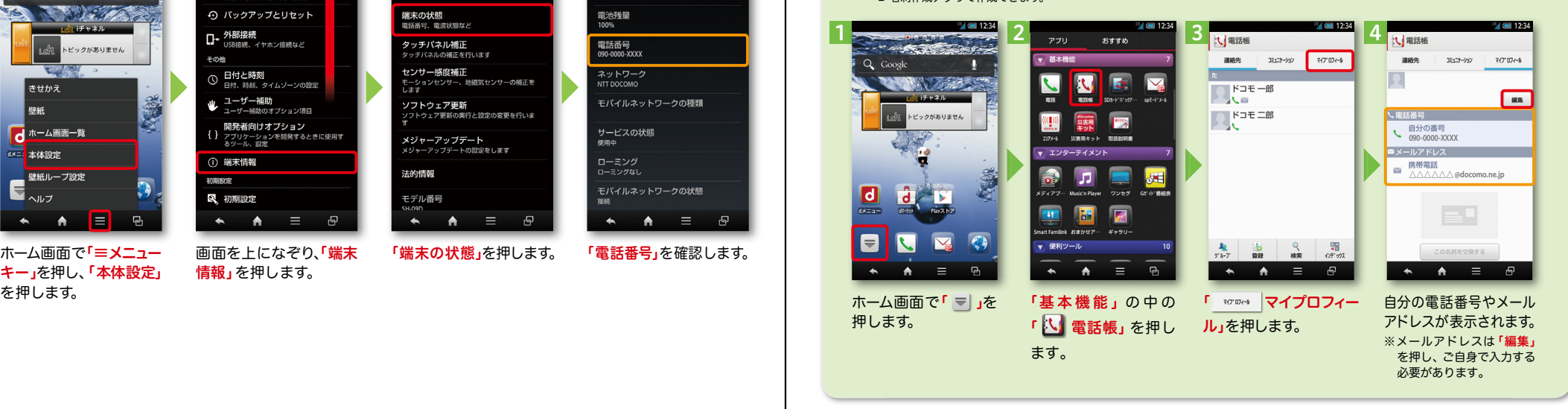

されます。

#### 2 3  $\frac{4}{x}$   $\frac{1}{x}$   $\frac{1}{x}$  (□) 受信 引用符 引用符  $\mathbb Z$  $\mathbb{E}^*$  $E^{\dagger}$ ーーーー<br>受信時の動作に関する設定 ・・・・・。<br>-ルミ国返信時の引用符を設定します ......<br>一ル引用液信時の引用符を設定します Q Google 受信メール 送信メール 未送信メー :口 <sup>表示</sup> 引用有無設定 引用有無設定 **TANK ZALE** 1111 F3 / KNAXAZ<br>一ル返信時の引用の有無を設定します ・1713 F37KKBAAL<br>・一ル返信時の引用の有無を設定します -<br>実示形式、画面テーマなん 侖  $\overline{E}$ 图 **Supplement** メール全般の設定 メール全般の設定 ■ 署名 ゴミ箱 新規メール テンプレー ノ、 フレ <del>エ</del> ng vフ ng k<br>spモードのサイトからメールの設定や迷惑メール<br>策の設定などができます ・・ アレ<u>ーFIX</u>×ンB文人<br>βモードのサイトからメールの設定や迷惑メール<br>#の設定などができます  $\frac{1}{2}$ トピックがありません 署名に関する設定 ₽2  $\mathcal{L}$ マイアドレス情報の更新 更新完了 □ 定型文 マイアドレス マイアドレス メール設定 マイアドレス情報を更新します。 マイアドレス情報を更新しました。 -wmat ー<br>定型文を管理 xxxxxxx@docomo.ne.jp ١J 利用者使用許諾日時: 利用者使用許諾日時 → その他 2012/07/20 12:34:43 2012/07/20 12:34:43 ·<br>\* メール設定サイトへのリンクなど 送信文字コード 送信文字コード  $\frac{1}{2}$ l dll -<br>ル送信時の文字コードを設定します -<br>ル送信時の文字コードを設定します お気に入りフォルダ設定 気に入りフォルダ設定 3気に入りフォルダ設定 お気に入りフォルダ設定 デコメのお気に入りフォルダを設定します **デコメのお気に入りフォルダを設定します** i-Fiオプション利用設定 Fiオプション利用設定 Fiオプション利用設定 Vi-Fiオブション利用設定 Wi-Fiメール利用設定 Wi-Fiメール利用設定  $=$  $\equiv$  $\qquad \qquad \bullet \qquad \qquad \bullet \qquad \equiv$  $\qquad \qquad \bullet \qquad \bullet \qquad \equiv$  $A =$  $\qquad \qquad \bullet \qquad \qquad \bullet \qquad \equiv$  $\overline{a}$  $\Box$  $\rightarrow$  $\blacktriangle$  $\Box$  $\blacktriangle$  $\bigwedge$ - 12  $\overline{e}$ **G**  $\blacktriangle$  $\Theta$ ホーム画面で「】 Sp 「メール設定」を押します。 「その他」を押します。 「マイアドレス」を押し | 「OK」を押します。 「OK」を押します。 「その他」を押します。 「マイアドレス」を押し マイアドレスに自分の ます。 メールアドレスが表示 モードメール」を押します。

spモードメールアドレスを表示・確認する

# ■ 5 電話をかける・受ける・切る

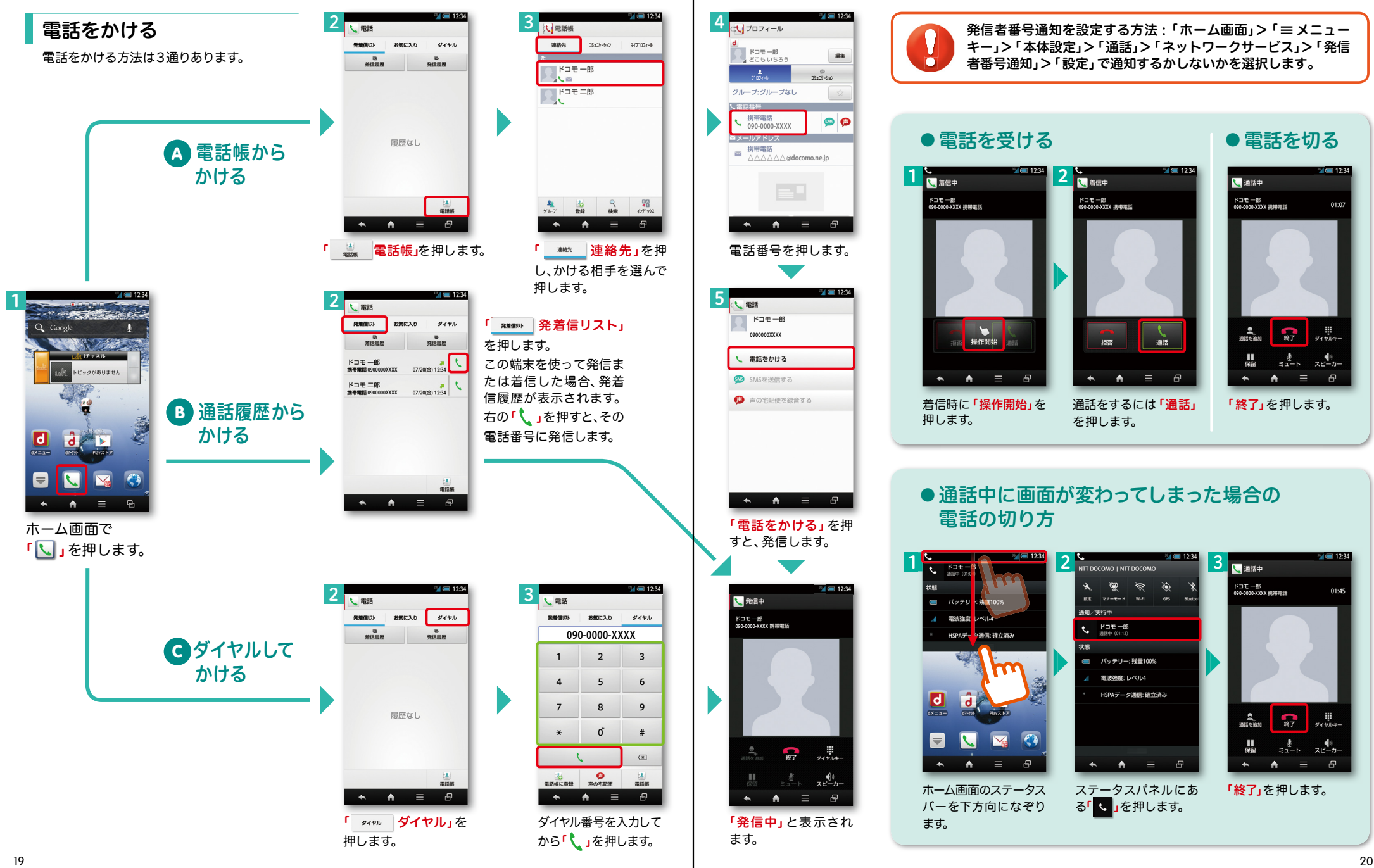

# ■ 6 spモードメールのメールを新規作成 する・見る・返信する

### メールを新規作成する

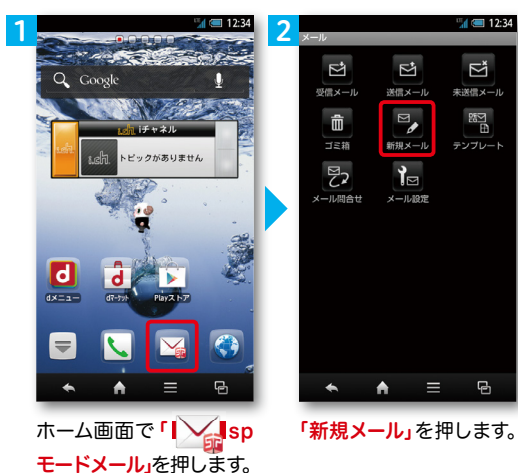

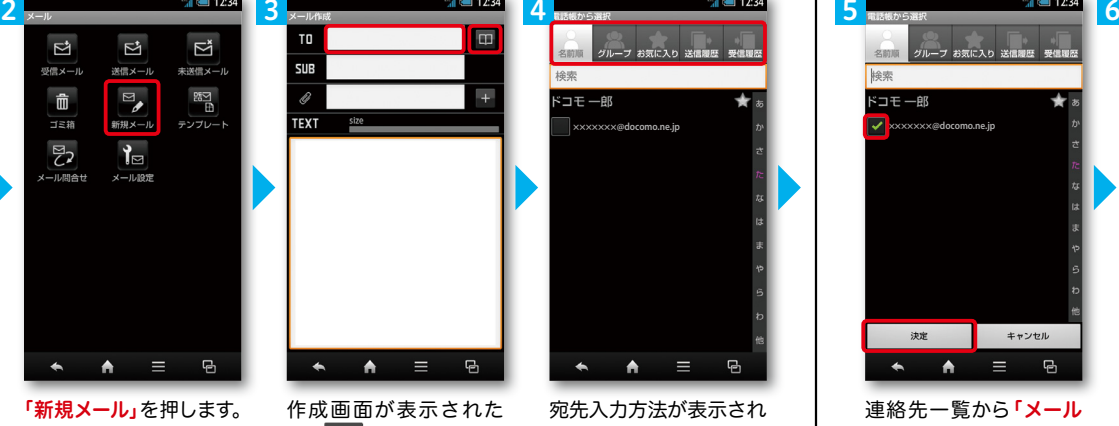

ら「 」を押します。 ※送信先を直接入力する場 合は「TO」欄を押します。

宛先入力方法が表示され るので、お好みの検索方 法を押します。

 $\overline{a}$ 

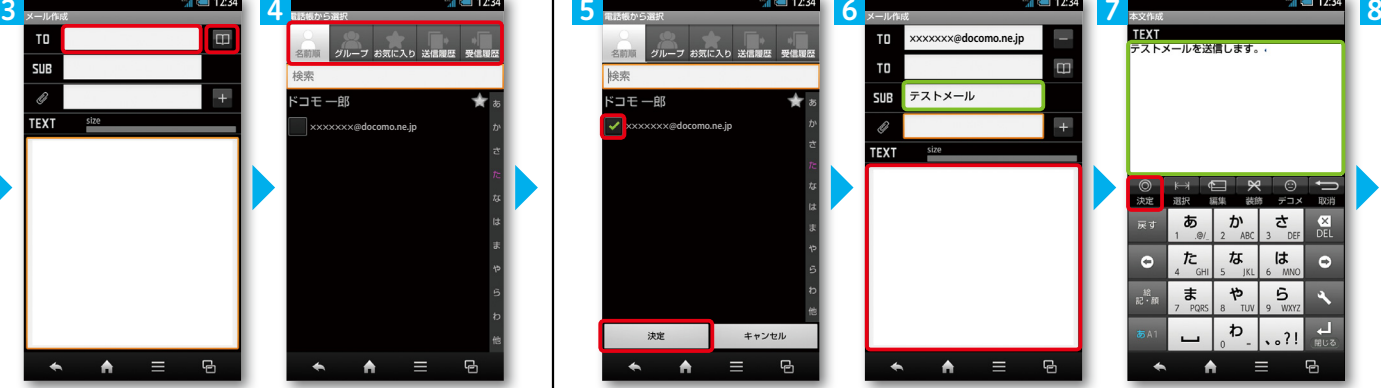

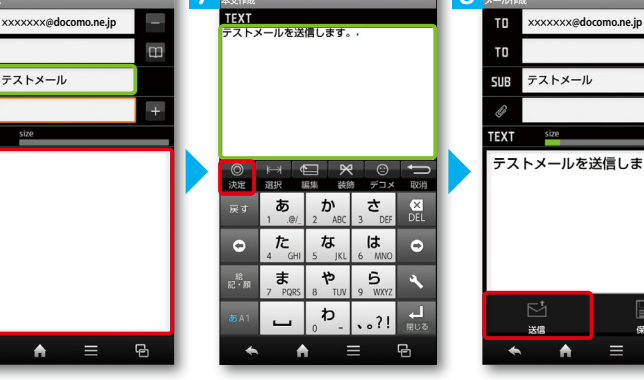

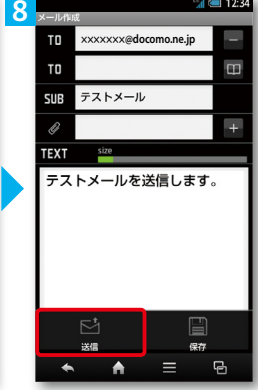

連絡先一覧から「メール 送信相手」のボックスを チェックし、「決定」を押 します。

「SUB」欄を押して件名 を入力後、「TEXT」欄を 押します。

相手に送信する本文を入 カ後、「決定」を押します。 「送信」を押します。

### | 受信メールを見る メールを返信する マイン マイン マイン マイン マイン マイン しょうしょう メールを返信する

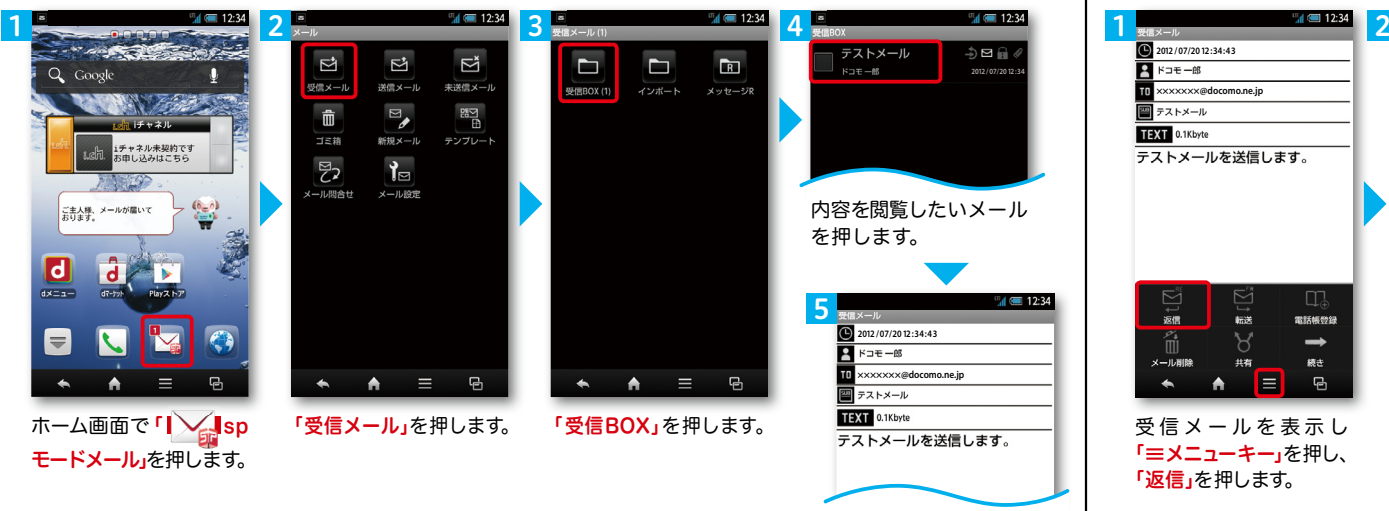

メールが表示されます。

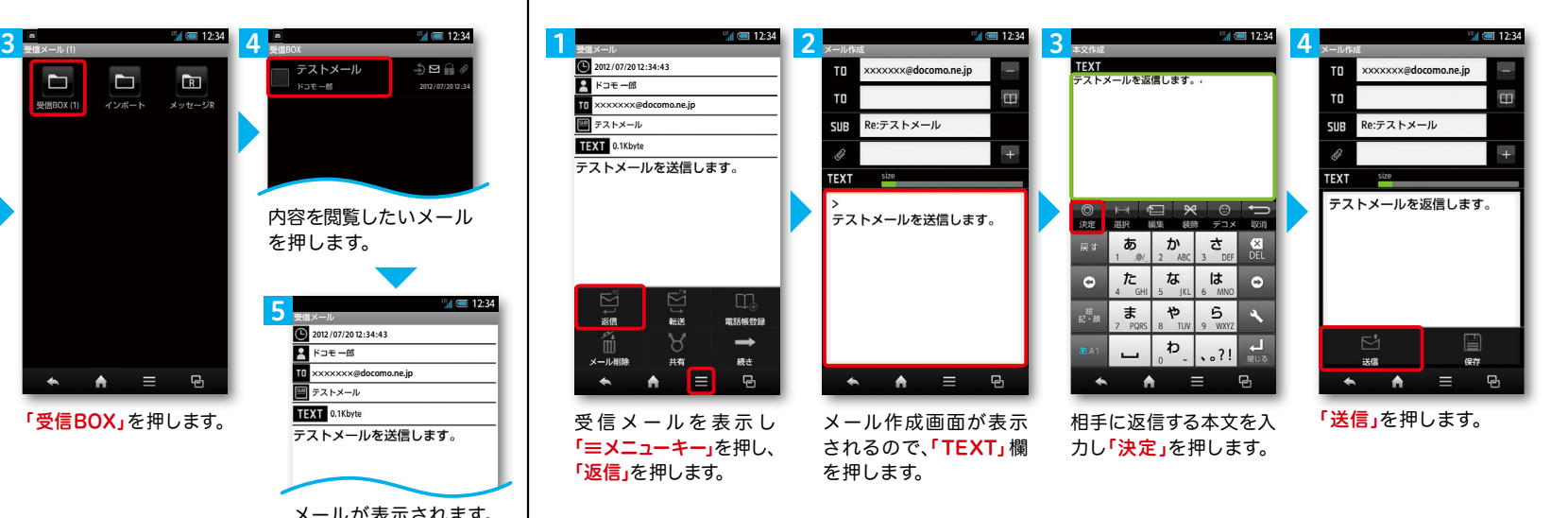

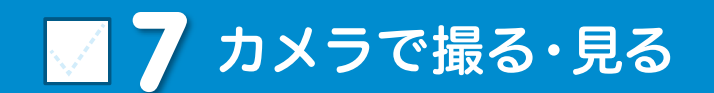

2

アプリ

▼ 便利ツール

おすすめ

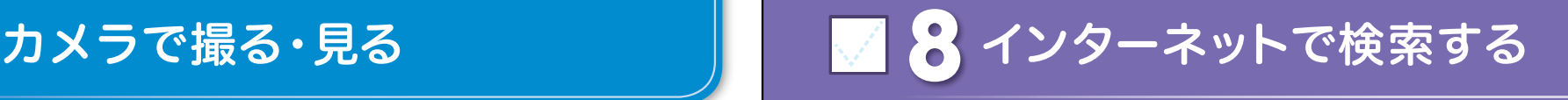

Googleでキーワード検索する

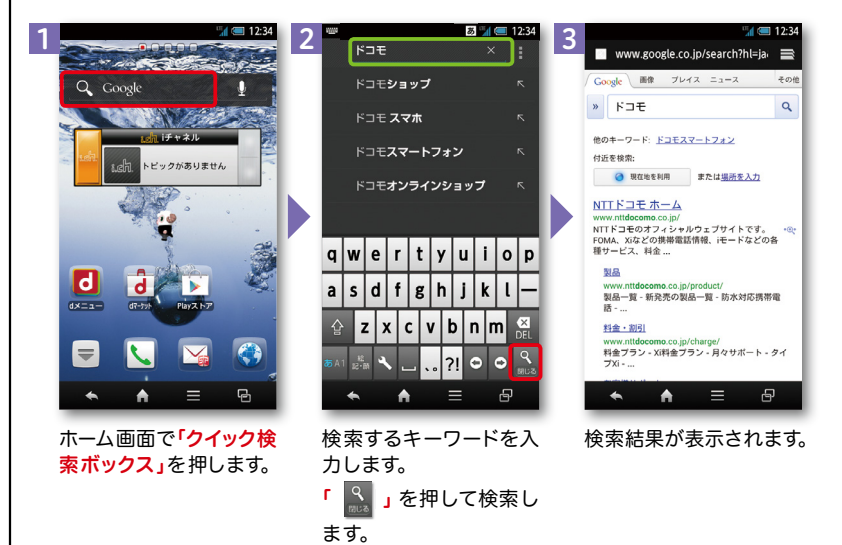

### Google音声検索TM で検索する

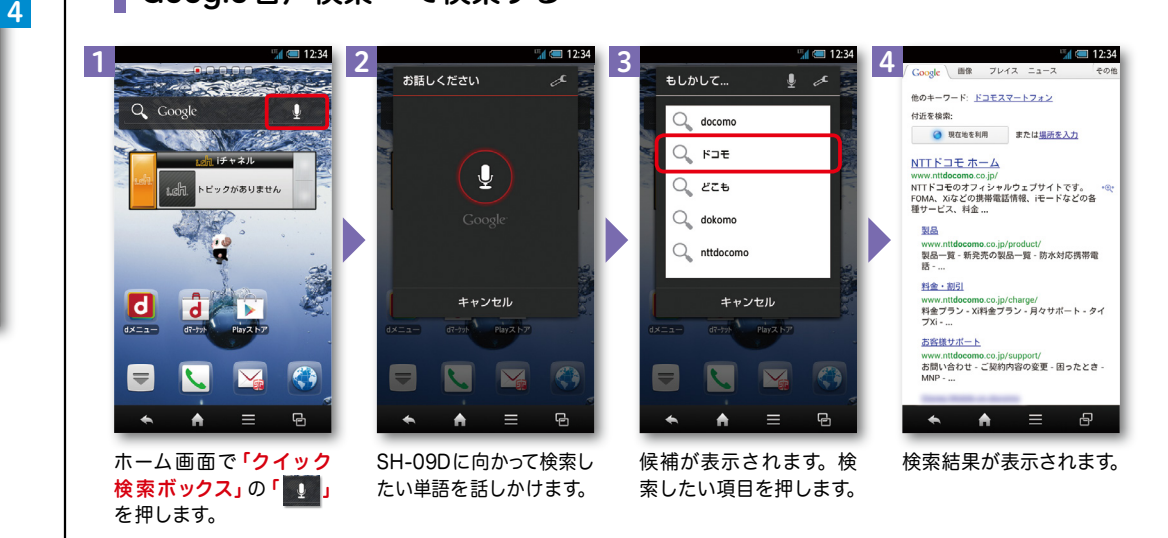

1  $R$ 30  $\rightarrow$ Q Google **Contract Contract** トピックがありません  $\frac{1}{2}$ Ы  $\epsilon$  $\equiv$  $\overline{e}$ ホーム画面で「 号 | 」を 押します。

写真を撮る

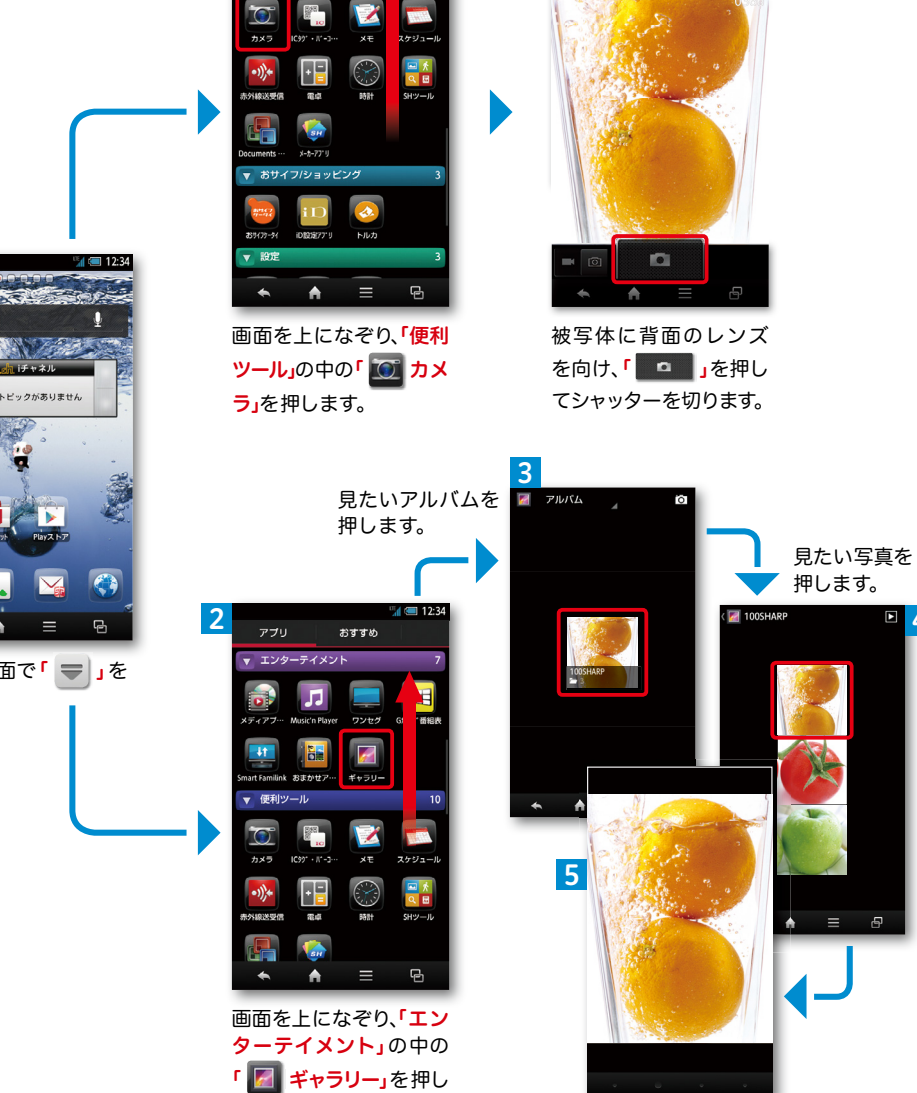

3

**CE** 12M STD

ます。

大きく表示されます。

 $\overline{\mathbf{p}}$ 

写真を見る

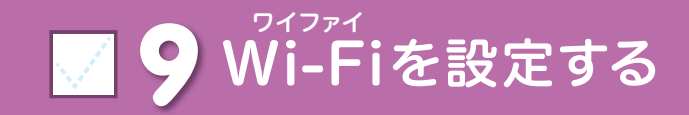

### Wi-Fi とは

無線LANを通じてインターネットに接続します。高速通信が可能で大容量ファイルの やりとりに向いています。

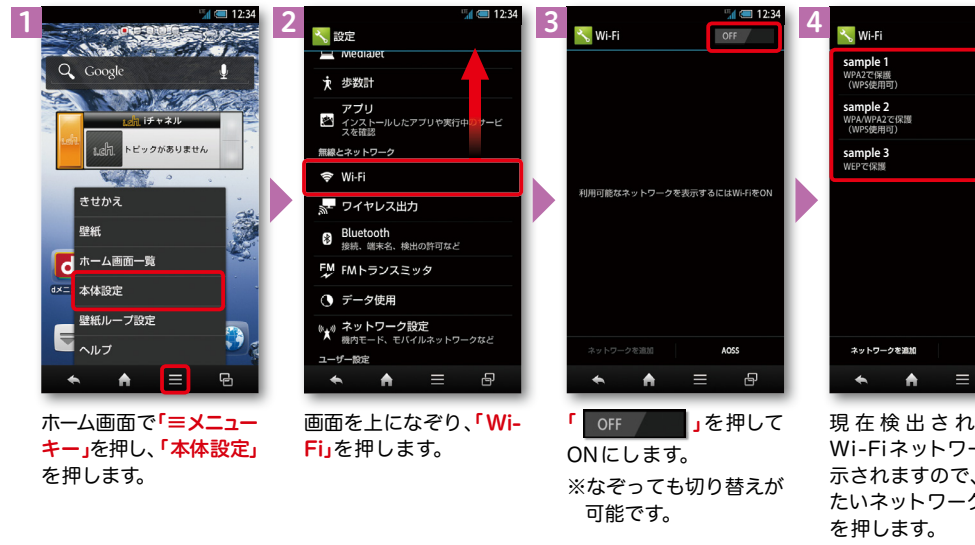

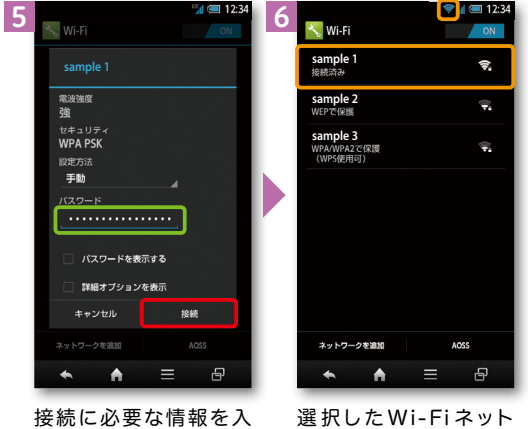

ワークに接続されてい ることが確認できます。

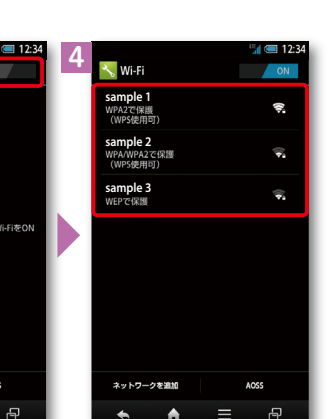

現在検出されている Wi-Fiネットワークが表 示されますので、接続し たいネットワークの名称

無線LANネットワークが切断さ れた場合には自動的にXi・FOMA での通信に切り替わり、パケット通 信料がかかります。 ドコモ Wi-Fiの設定方法につい ては、ご利用ガイドブックspモー

ド編をご覧ください。

## 知っておくと便利な機能

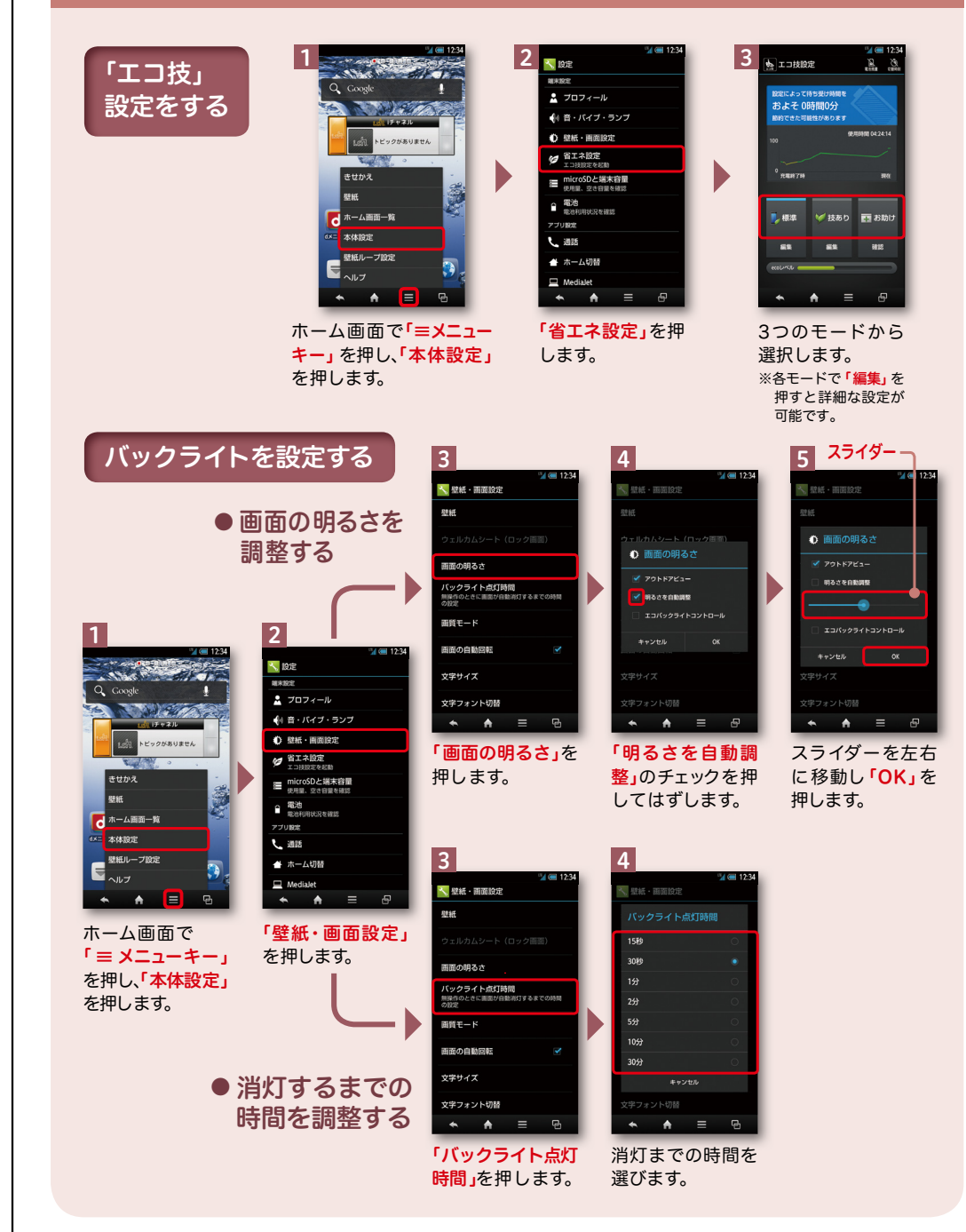

カし、「接続」を押します。